*Compact Controller for Stand-by and Parallel Operating Gen-sets*

# *InteliGen<sup>NT</sup>, InteliSys<sup>NT</sup> Modular Gen-set Controller Operator guide for SPI, SPtM, MINT, COX*

IG-NT, IG-NTC, IG-EE, IG-EEC, IS-NT

Software version IGS-NT-2.0, September 2006

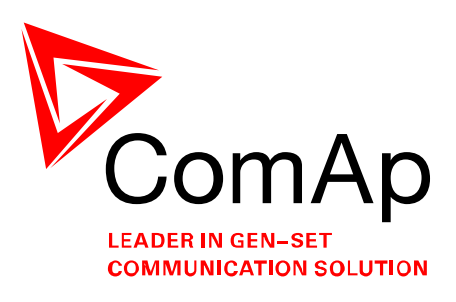

# **OPERATOR GUIDE**

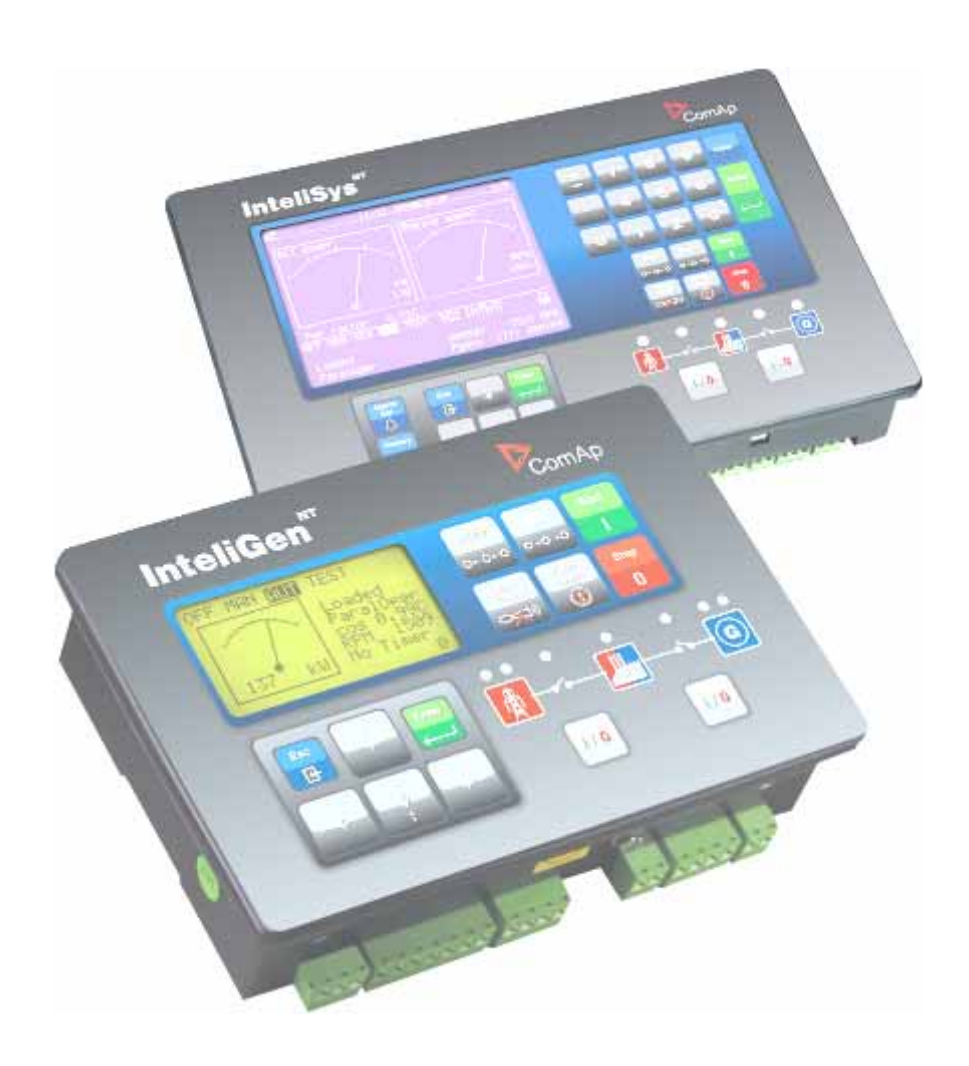

Copyright © 2005 ComAp s.r.o.

**ComAp, spol. s r.o**. Světova 7, 180 00 Praha 8, Czech Republic Tel: +420 266 790 611, Fax: +420 266 316 647 E-mail: [info@comap.cz,](mailto:info@comap.cz) [www.comap.cz](http://www.comap.cz/)

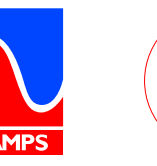

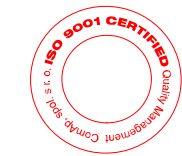

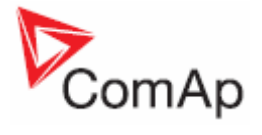

# <span id="page-1-0"></span>**Table of Contents**

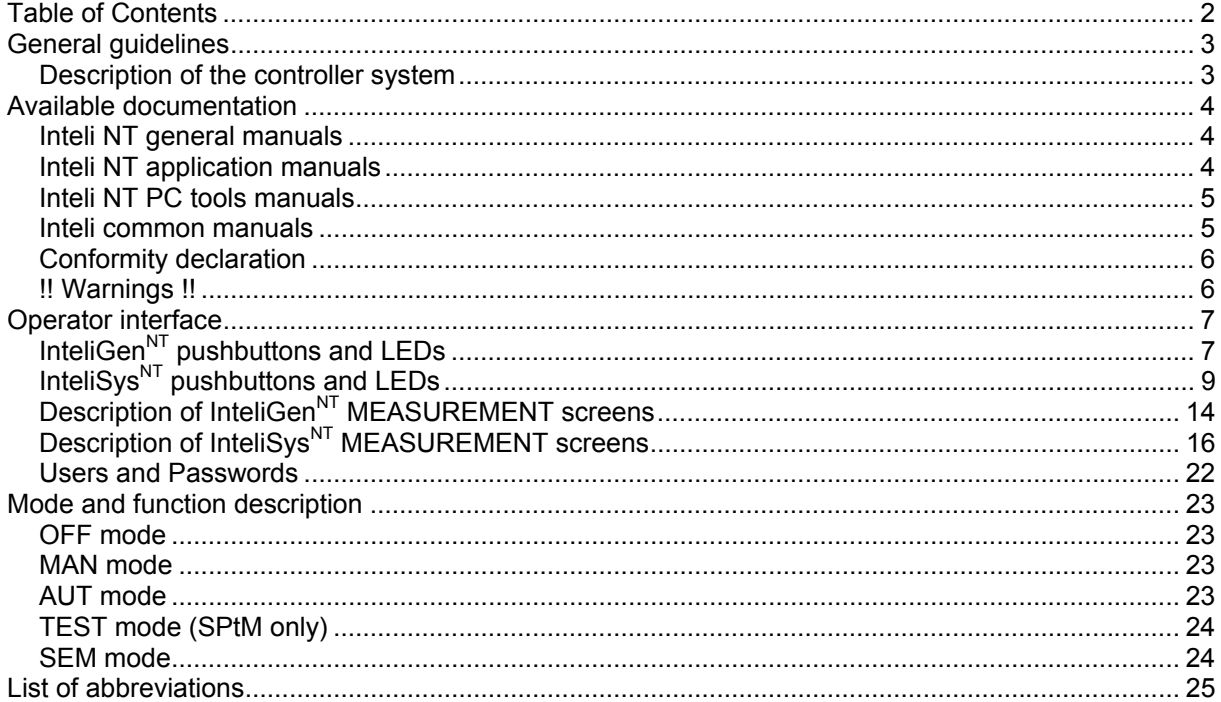

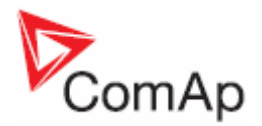

# <span id="page-2-0"></span>**General guidelines**

This manual provides general information on how to operate the IG/IS-NT controller. This manual is intended for everybody who is concerned with operation and maintenance of the genset.

# <span id="page-2-1"></span>*Description of the controller system*

NT family controllers are comprehensive AMF-controllers for single and multiple generating sets operating in stand-by or parallel modes. Synchronizer, isochronous load sharer, Mains and Generator protections allow for a total integrated solution for gen-sets in stand-by and parallel modes with multiple engine support.

NT family controllers are equipped with a powerful graphic display showing icons, symbols and bargraphs for intuitive operation, which sets, together with high functionality, new standards in gen-set controls.

The controller automatically starts the gen-set, closes the gen-set C.B. when all conditions are met, then stops the engine on external signal or by pressing push buttons.

Parallel to Mains operation can be achieved without additional HW. Forward and reverse synchronizing, Mains protection including vector shift, load and power factor control, earth fault protection are the major functions provided. Interfacing to foreign synchronizers and load sharers is supported.

The key feature of NT family controllers is their easy-to-use installation and operation. Predefined configurations for typical applications are available as well as user-defined configurations for special applications.

## **Default applications**

There are four default applications: SPI, SPtM, MINT, COX.

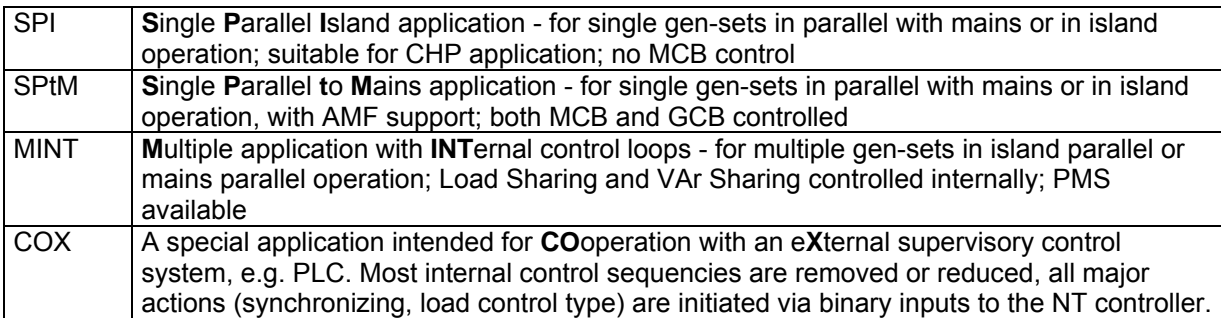

*Hint:*

Text with cyan background is valid for InteliSys $N<sup>T</sup>$  only!

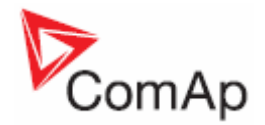

# <span id="page-3-0"></span>**Available documentation**

# *Inteli NT general manuals*

## <span id="page-3-1"></span>**IGS-NT-2.0-Application guide.pdf**

Dedicated to gen-set control panel builders and project designers. Covers above all following items:

- IG/IS-NT hardware options
- Comparison of number of I/O and communication ports in different HW modifications
- Order codes overview
- Applications overview purpose, connection recommendations, function description
- PLC functions description
- Virtual peripherals principle and usage

#### **IGS-NT-2.0-Installation guide.pdf**

Dedicated to gen-set control panel builders and everybody concerned with installation of the gen-set. Includes information about following topics:

- Terminals and dimensions of all controllers and peripheral modules
- Recommended wirings
- Controllers' interface options
- Default sensors
- Speed governor interfaces
- AVR interfaces
- **Technical data**

## **IGS-NT-2.0-Operator guide.pdf**

Dedicated to everybody concerned with operation and maintenance of the gen-set. It describes

- Operator interface
- Measurement screens of the NT family controllers
- Modes and function of the controller.
- IG/IS-NT Available documentation list

#### **IGS-NT-2.0-Troubleshooting guide.pdf**

Includes description of possible troubles during configuration, adjustment and operation of the controller.

Consists of two parts:

- List of troubles and their solution
- How to … section with recommended procedures in some typical situations

# <span id="page-3-2"></span>*Inteli NT application manuals*

For each application an appropriate manual is available:

#### **IGS-NT-SPTM-2.0.pdf**

#### **IGS-NT-SPI-2.0.pdf**

**IGS-NT-MINT-2.0.pdf** 

#### **IGS-NT-COX-2.0.pdf**

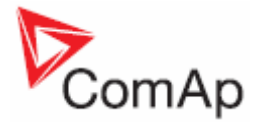

They include these sections:

- Modes description (OFF, MAN, AUT, ...)
- Functions description (e.g. Load shedding, Power management, Start/Stop sequences)
- Protections and alarm management
- Gen-set operation states
- Inputs and outputs
- Setpoints
- List of abbreviations

## <span id="page-4-0"></span>*Inteli NT PC tools manuals*

#### **InteliMonitor-2.0.pdf**

This manual describes InteliMonitor monitoring PC tool in the following chapters:

- Connection to the controller (Direct, Modem, Internet)
- InteliDDE Server
- Menus description
- Password and access code

#### **GenConfig-2.0.pdf**

This manual describes GenConfig configuration PC tool in the following chapters:

- Connection to the controller (Direct, Modem, Internet)
- InteliDDE Server
- Menus description
- Controller configuration steps (Modules, I/O, Setpoints, Protections, History,…)

#### <span id="page-4-1"></span>*Inteli common manuals*

#### **InteliCommunicationGuide – September 06.pdf**

This manual covers communication topics not only regarding IG/IS-NT controllers but also InteliLite and InteliDrive controllers. It applies to communication between the controller and superior service or monitoring system but not to communication among the controllers or between the controller and it's peripherals (extension modules, ECU).

It is divided into following chapters:

- Local connection
- Remote connection
- Modem connection
- Internet connection
- Active call, SMS, email
- Modbus description
- I-LB, IG-IB communication units
- Modem recommendations
- Recommended converters

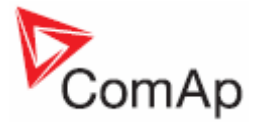

# <span id="page-5-0"></span>*Conformity declaration*

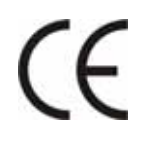

Following described machine complies with the appropriate basic safety and health requirement of the EC Low Voltage Directive No: 73/23 / EEC and EC Electromagnetic Compatibility Directive 89/336 / EEC based on its design and type, as brought into circulation by us.

# <span id="page-5-1"></span>*!! Warnings !!*

**Be aware that the binary outputs can change state during and after software reprogramming (before the controller is used again ensure that the proper configuration and setpoint settings are set in the controller)!!!** 

#### **Be aware that gen-set can automatically or remotely start when following controller terminals are disconnected !!!**

- Mains voltage measuring and / or
- Binary outputs for MCB control and / or
- MCB feedback

Switch InteliGen<sup>NT</sup> to OFF mode and disconnect the Binary outputs Starter and Fuel to avoid unexpected automatic start of gen-set and GCB closing.

# **!!! CAUTION !!!**

#### *Dangerous voltage*

In no case touch the terminals for voltage and current measurement! Always properly connect grounding terminals!

Take care when disconnecting In/Im3 terminals when the gen-set is stopped. For safety connect parallel to controller In/Im3 terminals two anti parallel diodes 10A/100V.

In any case do not disconnect generator CT terminals when the gen-set is loaded.

# *Adjust set points*

All setpoints are preadjusted to their typical values. But the setpoints in the "**Basic settings**" settings group **!!must!!** be adjusted before the first startup of the gen-set. **!!! WRONG ADJUSTMENT OF BASIC PARAMETERS** 

## **CAN DESTROY THE GEN-SET !!!**

**The following instructions are for qualified personnel only. To avoid personal injury do not perform any action not specified in this User guide !!!** 

#### **Note:**

ComAp believes that all information provided herein is correct and reliable and reserves the right to update at any time. ComAp does not assume any responsibility for its use unless otherwise expressly undertaken.

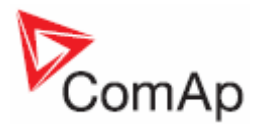

# <span id="page-6-0"></span>**Operator interface**

# **InteliGen<sup>NT</sup>** pushbuttons and LEDs

<span id="page-6-1"></span>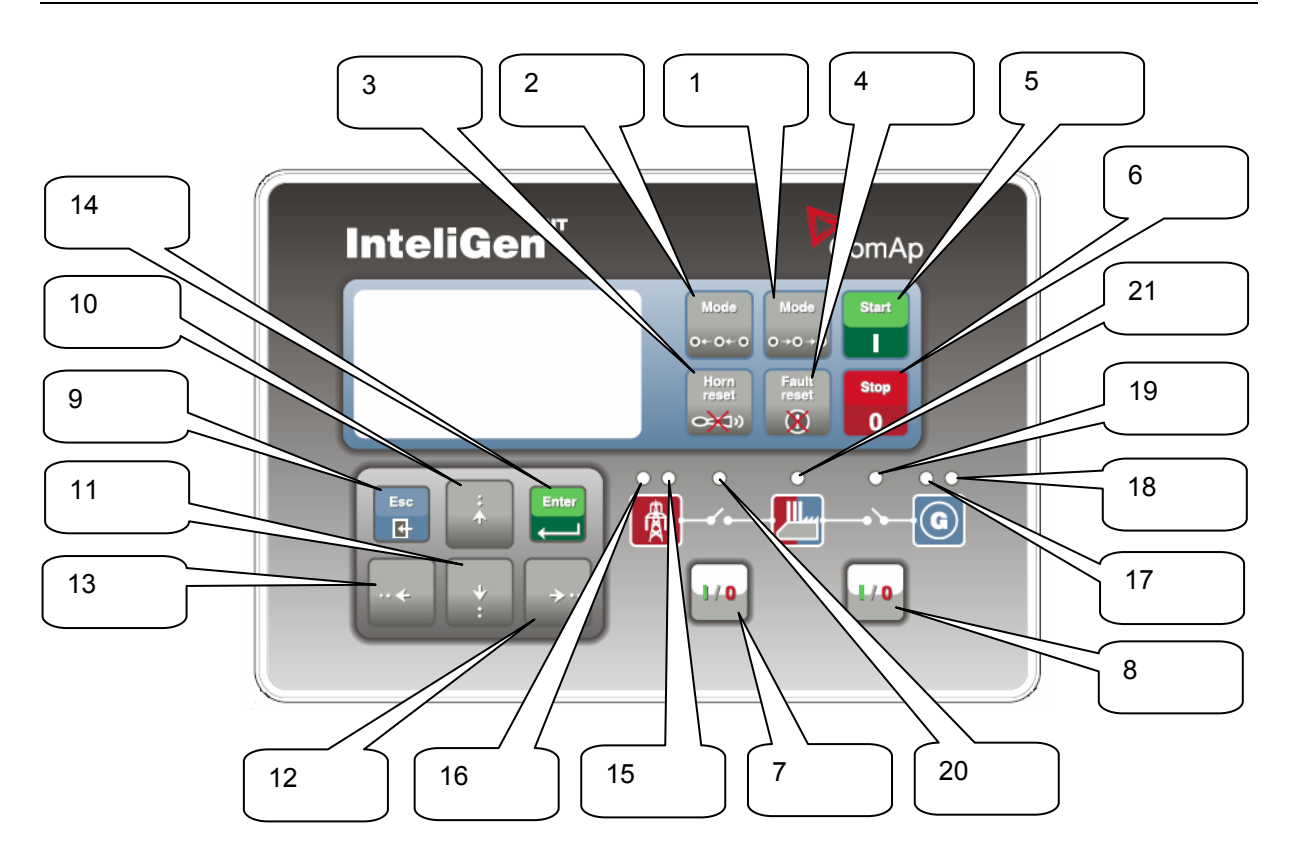

#### **Pushbuttons:**

1. MODE→ Cycle forward through gen-set operation modes OFF $\rightarrow$ MAN $\rightarrow$  AUT $\rightarrow$  TEST.

2.  $\overline{\leftarrow}$ MODE Cycle backward through gen-set operation modes OFF $\leftarrow$ MAN  $\leftarrow$ AUT $\leftarrow$ TEST.

- 3. HORN RESET Deactivates the HORN (AUDIBLE ALARM).
- 4. FAULT RESET Acknowledges faults and alarms.
- 5. START Starts the gen-set in MAN mode.
- 6. STOP Stops the gen-set in MAN mode.
- 7. MCB ON/OFF Opens and closes (synchronizes) the Mains circuit breaker in MAN
- mode. MAN mode.
- 8. **GCB ON/OFF** Opens and closes (synchronizes) the Generator circuit breaker in
- 9. ESC

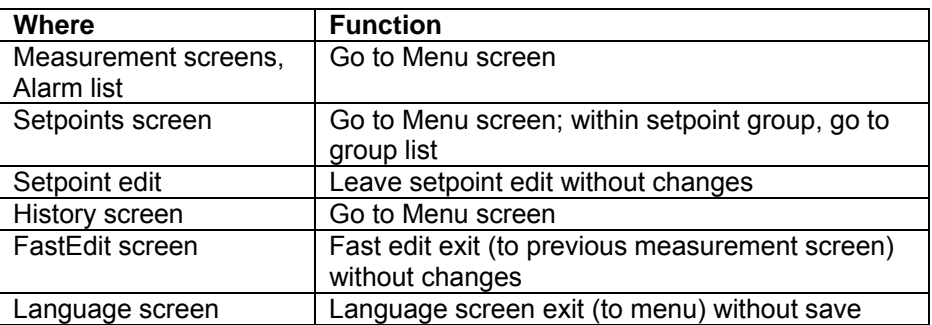

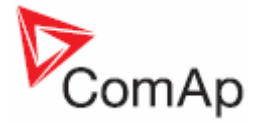

- 10.  $\mathbb{\hat{N}}$  Select the setpoint, select the screen, select history record or increase setpoint value.
- 11.  $\downarrow$  Select the setpoint, select the screen, select history record or decrease setpoint value.
- 12. → Moves history record displayed columns to the right, 5% increase of edited setpoint's value (step given by the setpoint range), go back from Alarm list.
- 13. ← Moves history record displayed columns to the left, 5% decrease of edited setpoint's value (step given by the setpoint range), view Alarm list from measurement screens.
- 14. ENTER

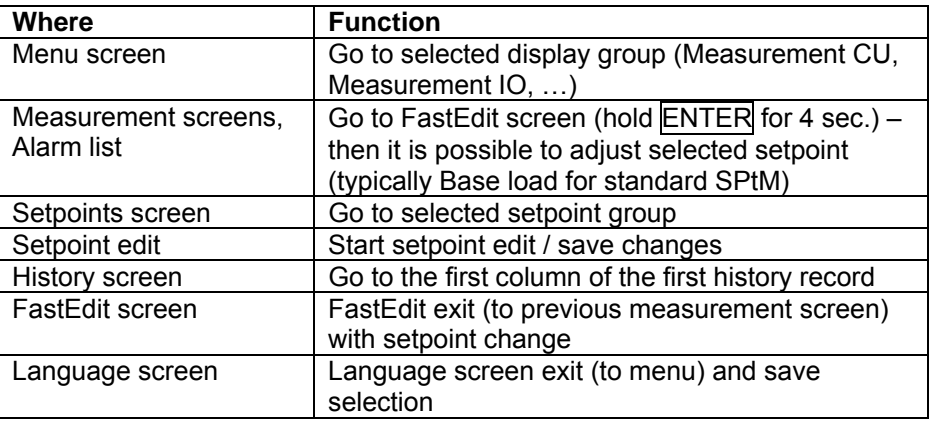

#### **Pushbuttons' combinations**

Following table determines controller functions when  $\left[\nabla\right]$ ,  $\left[\nabla\right]$ ,  $\left[\nabla\right]$ , ENTER and PAGE buttons' combination is pressed:

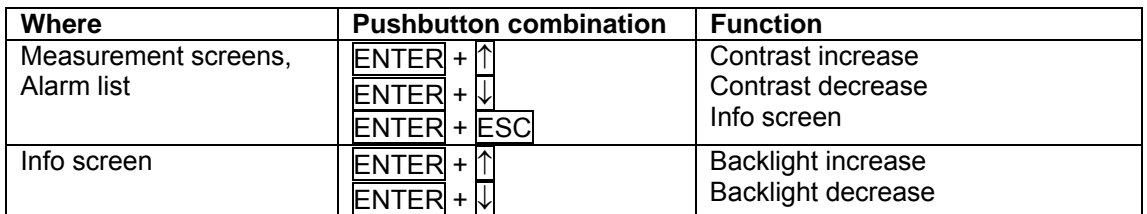

#### **LEDs**

15. MAINS VOLTAGE PRESENT: GREEN LED is on, if voltage on the mains terminals is present (in SPI and SPtM). LED is not active in MINT, COX.

16. MAINS FAILURE: RED LED starts flashing when the mains failure occurs and gen-set does not run, goes to steady light when the gen-set starts and goes off when the mains restores.

17. GEN VOLTAGE PRESENT: GREEN LED is on, if gen. voltage is present and within limits.

18. GEN-SET FAILURE: RED LED starts flashing when any failure occurs. After FAULT RESET button is pressed, goes to steady light (if an alarm is still active) or is off (if no alarm is active).

19. GCB ON: GREEN LED is on, if GCB feedback is active. Flashes during synchronizing. 20. MCB ON: GREEN LED is on, if MCB feedback is active. Flashes during reverse synchronizing (synchronizing of the loaded gen-set back to the restored mains). 21. Bus – GREEN LED is on if bus voltage is present and within limits.

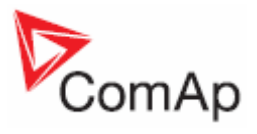

# <span id="page-8-0"></span>*InteliSysNT pushbuttons and LEDs*

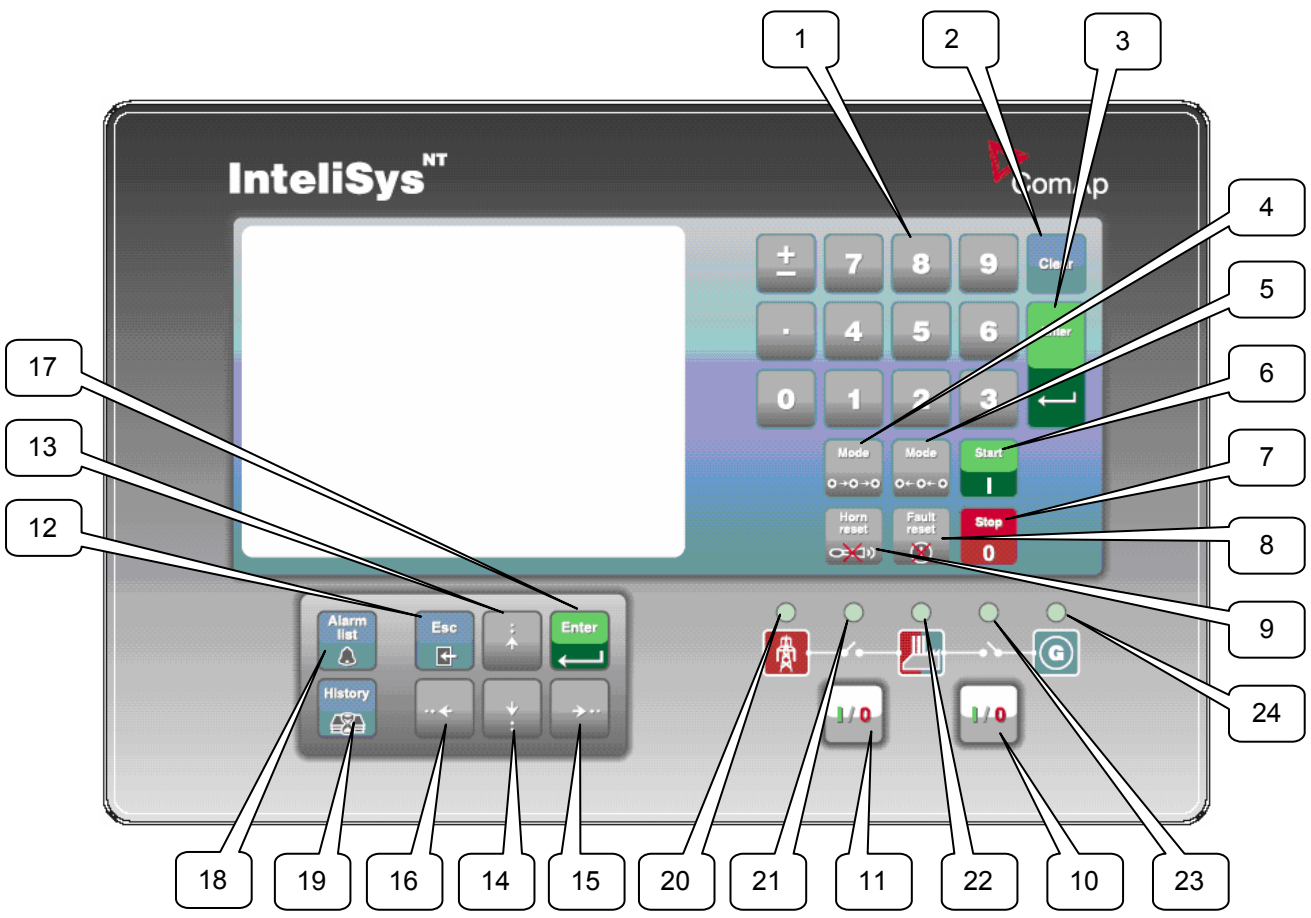

#### **Pushbuttons:**

1. Numeric keypad

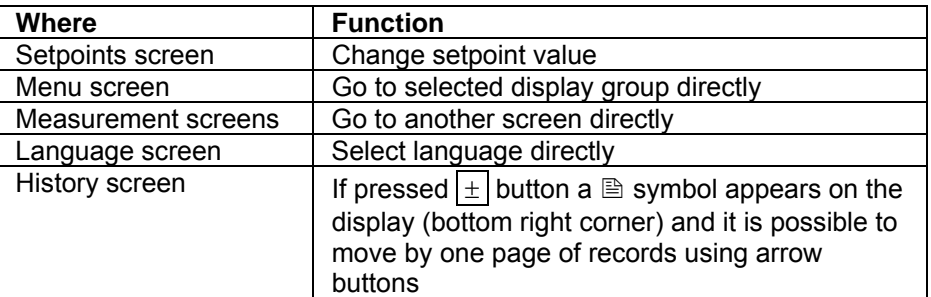

- 
- 2. Clear Clears character on the left side of the cursor, exits from menu
- 3. Enter

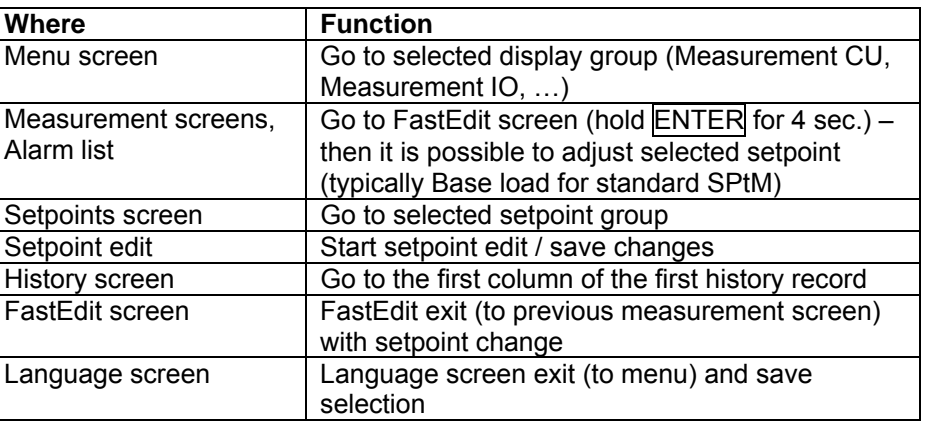

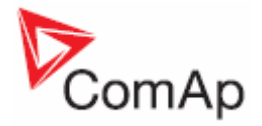

- 4. Mode→ Cycle forward through gen-set operation modes OFF→MAN→ SEM→ AUT→ TEST.
- 5.  $\leftarrow$ Mode Cycle backward through gen-set operation modes OFF←MAN←SEM←AUT ←TEST.
- 6. START Starts the gen-set in MAN or SEM mode.
- 7. STOP Stops the gen-set in MAN or SEM mode.
- 8. **FAULT RESET** Acknowledges faults and alarms.
- 9. **HORN RESET** Deactivates the horn (audible alarm).
- 10. MCB ON/OFF Opens and closes (synchronizes) the Mains circuit breaker in MAN mode (SPtM application only).
- 11. GCB ON/OFF Opens and closes (synchronizes) the Generator circuit breaker in MAN mode.
- 12. ESC

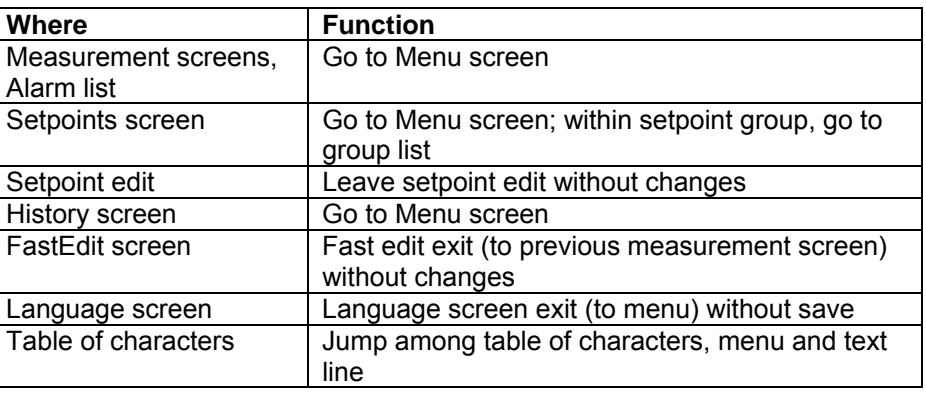

- 13.  $\mathbb{\hat{N}}$  Select the setpoint, setpoint group, select the screen, select history record, increase setpoint value, edit stringlist value, select language
- 14.  $\overline{\mathcal{V}}$  Select the setpoint, setpoint group, select the screen, select history record, decrease setpoint value, edit stringlist value, select language
- 15. → In AlarmList screen, shift the Alarm list page down (if more than 7 items), moves history record displayed columns to the right
- 16. ← In AlarmList screen, shift the Alarm list page up (if more than 7 items), moves history record displayed columns to the left, go to Info screen
- 17. Enter Same as 3.
- 18. Alarm list Shortcut to Alarm list screen from any other screen
- 19. History Shortcut to History screen from any other screen

## **Pushbuttons' combinations**

Following table determines controller functions when  $[1], [\underline{L}], [\underline{\leftarrow}, \underline{\leftarrow}], [\underline{\text{ENTER}}]$  and  $[\overline{\text{PAGE}}]$  buttons' combination is pressed:

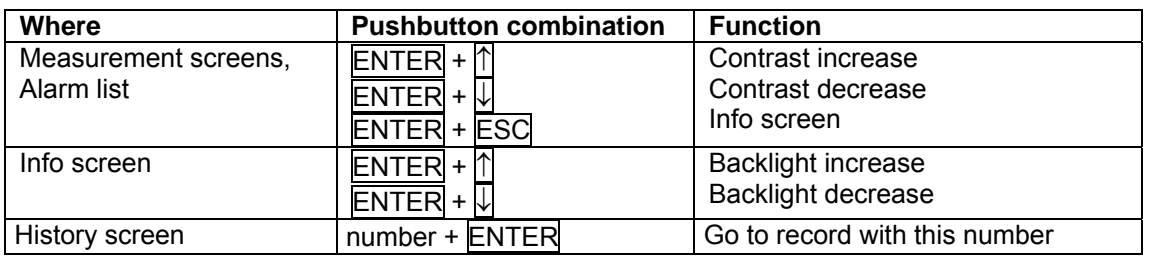

#### **LEDs:**

- 20. Mains status LED
- 21. MCB status LED.
- 22. Load status LED
- 23. GCB status LED
- 24. Gen-set status LED

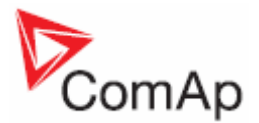

[Exit]

nv Cir<sup>3</sup>

 $\epsilon$ 

Over]

ନ୍ମ

0 RPM

 $0$ )  $k$  $N$ 

Date 28/83/06<br>Time 13:56:18

 $O($ 

#### **How to select gen-set mode?**

Use  $\overline{MODE} \rightarrow$  or  $\overline{\leftarrow MODE}$  to select requested gen-set operation mode OFF – MAN – SEM – AUT – TEST. It is not possible to go directly from OFF to AUT or TEST.

Gen-set name

IGS-NT

No Timer

Readu

**BrksOff** 

OFF **WHIL** SEM AUT TEST

 $1"$ #\$%8'()\*+,-./0123456

789: ; <= > ?@ABCDEFGHIJKLM<br>NOPQRSTUVWXYZ[\]^\*'abcd

efghijk1mnopqrstuvwxyz

 $\Omega$ 

Speed=

Pgen=

#### **Display menus**

There are several display menus (functions) available: ALARMLIST, MEASUREMENT CU, MEASUREMENT IO, SETPOINTS, HISTORY, PASSWORD and LANGUAGE.

Each menu consists of several screens. Pressing the ESC (repeatedly when necessary) button the menu screen will be displayed.

*Hint:*

 $IS-NT - When$  pressing  $ESC$  on the screen with characters, focus jumps from menu to bottom line and table of characters. See picture on the right.

#### **How to view Alarm list?**

1. Select the ALARMLIST menu item and press  $\overline{\text{ENTER}}$  or press  $\leftarrow$  in measurements' screens to go directly to the Alarm list.

#### **How to view measured data?**

- 1. Select the MEASUREMENT CU menu item and press ENTER.
- 2. Use  $\bigcap$  and  $\bigtriangledown$  to select the screen with requested data.

#### **How to view IO values?**

- 1. Select the MEASUREMENT IO menu item and press ENTER.
- 2. Use  $\mathbb{\bar{R}}$  and  $\mathbb{\bar{R}}$  to select the screen with requested data.

#### **How to view and edit setpoints?**

- 1. Select SETPOINTS menu item and press ENTER.
- 2. Use  $\bigcap$  or  $\bigcup$  to select requested set points group.
- 3. Press ENTER to confirm.
- 4. Use  $\bigcirc$  or  $\bigcirc$  to select requested set point.
- 5. Set points marked  $\triangle$  are password protected.
- 6. Press ENTER to edit.
- 7. Use  $\bigcap \overline{U}$  to modify the set point. When  $\bigcap \overline{U}$  is pressed for 2 sec, auto repeat function and speedup is activated. Use  $\leftarrow$  or  $\rightarrow$  to change the setpoint value by 5% of it's range.
- 8. Press ENTER to confirm or ESC to leave without change.
- 9. Press **ESC** to leave selected set points group.

#### **How to view the HISTORY menu?**

- 1. Select HISTORY menu item and press ENTER
- 2. Use  $\overline{\mathbb{N}}$  or  $\overline{\mathbb{V}}$  to select a requested record.
- 3. Use  $\rightarrow$  or  $\leftarrow$  to cycle forward/backward through columns of the record.
- 4. Press  $\pm$  to cycle through the whole screens of columns/rows.

#### **How to change password?**

- 1. Select USERS/PASSWORD menu item and press ENTER.
- 2. Use  $\overline{\mathbb{N}}$  or  $\overline{\mathbb{V}}$  to select User.
- 3. Press ENTER to confirm.

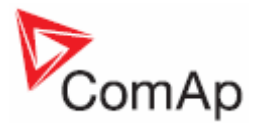

- 4. Select ChangePassword and press ENTER
- 5. Use  $\overline{\bigcap}$  or  $\overline{\bigcup}$  or  $\overline{\bigcap}$  or  $\overline{\bigcap}$  to set new password
- 6. Press ENTER to confirm password

#### **How to set Language?**

- 1. Select LANGUAGE menu item (if not already selected) and press ENTER
- 2. Use  $\bigcap \{$  or  $\bigcup \{x\}$  to select a requested Language.
- 3. Press ENTER to confirm.

#### *Hint:*

If binary inputs *Lang sel int A,B,C* (for IG-NT/EE internal display and IS-Display with address 1) or *Lang sel #2 A,B,C* (for IG-Display and IS-Display with address 2) or *Lang sel #3 A,B,C* (for IS-Display with address 3) are used, it is **not** possible to change languages from Language screen.

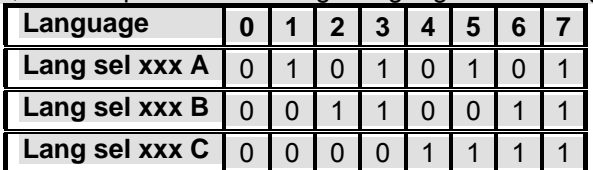

### **How to change the display contrast?**

Press and hold  $\boxed{\mathsf{ENTER}}$  and use  $\boxed{\uparrow}$  or  $\boxed{\downarrow}$  to adjust the best display contrast. *Hint:*

Available from the MEASUREMENT screens only.

#### **How to check the serial number and software revision?**

Hold down the **ENTER** and then press **ESC.** On the display you can see controller INFO screen for 10 seconds.

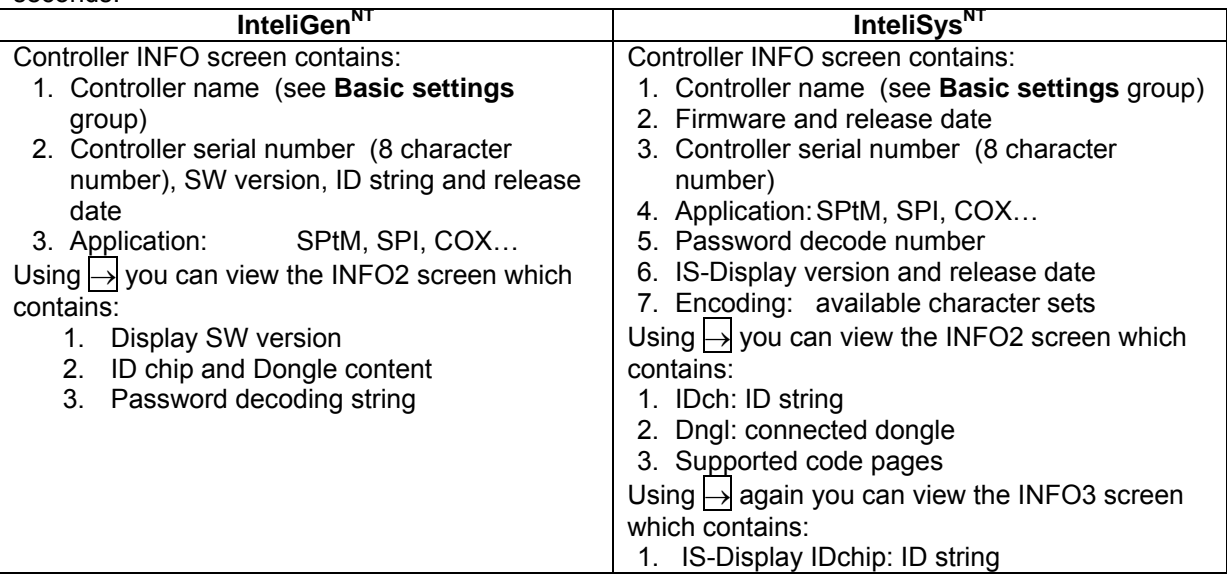

*Hint:*

Available from the MEASUREMENT screens only.

## **How to view Connection screen on IG-Display?**

Press  $\lceil \uparrow \rceil$  button when in Info screen to see information about IG-Display hardware version and properties and actual state of communication with the master controller.

## **How to change the display backlight intensity?**

Hold down the ENTER and then press ESC. On the display you can see Controller INFO screen for 10 seconds.

Press and hold ENTER when in INFO screen and use  $\ln \ln \ln$  to adjust the best display backlight.

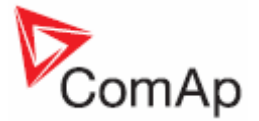

Backlight intensity is set for one of the two modes, depending on the activity of configurable binary input *Alt brightness* (IG-NT/EE and modifications). For IG-Display and IS-Display modules, this binary input is located in the Power connector and it's function is fixed (not configurable).

IS-Display with address 1 reads analog input *LCD brightness* on IS-NT-BB and changes accordingly display backlight intensity in the range 0-100%.

*Hint:*

Backlight intensity change available from the MEASUREMENT screens only.

#### **How to find active alarms?**

Select Alarmlist menu item and press ENTER or press ← in MEASUREMENT IO or MEASUREMENT CU menu.

Inverted alarms are still active. Non-inverted alarms are not active, but not yet confirmed.

Press  $FAULT RESET$  to accept all alarms (an asterix mark disappears when an alarm is accepted by FAULT RESET). Non-active alarms immediately disappear from the list.

Active alarm list appears on the screen automatically when a new alarm comes up and Main MEASUREMENT screen was selected.

*Hint:*

Alarm list does not activate automatically if the display is switched to any other screen than the first one of MEASUREMENT (typically the screen that shows menu selector on the upper). The automatic jump to the alarm list screen will not occur if you are listing through the measured values, set points or history!

If setpoint **Engine protect**:*ResetActAlarms* is set to DISABLED, only inactive alarms can be reset. If an active alarm is present in the alarm list, controller display blinks every 30 seconds.

# **When to use GCB ON/OFF** button?

The button is disabled in AUT mode.

In MAN and TEST modes it is enabled, but before closing of the circuit beaker, generator voltage and frequency must be within limits. The controller has internal protection to avoid the breaker closure without synchronizing.

The controller recognizes automatically:

- if there is mains / bus voltage and the gen-set shall be synchronized before closing the GCB
- or if there is no voltage on the bus and the GCB can be closed without synchronizing.

# **When to use MCB ON/OFF** button?

The button is disabled in AUT mode.

Use this button in MAN or TEST mode to close or open the MCB. **Be careful while doing this, because you can disconnect the load from the mains!!!** 

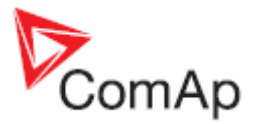

# <span id="page-13-0"></span>**Description of InteliGen<sup>NT</sup> MEASUREMENT screens**

#### **Main measure screen**

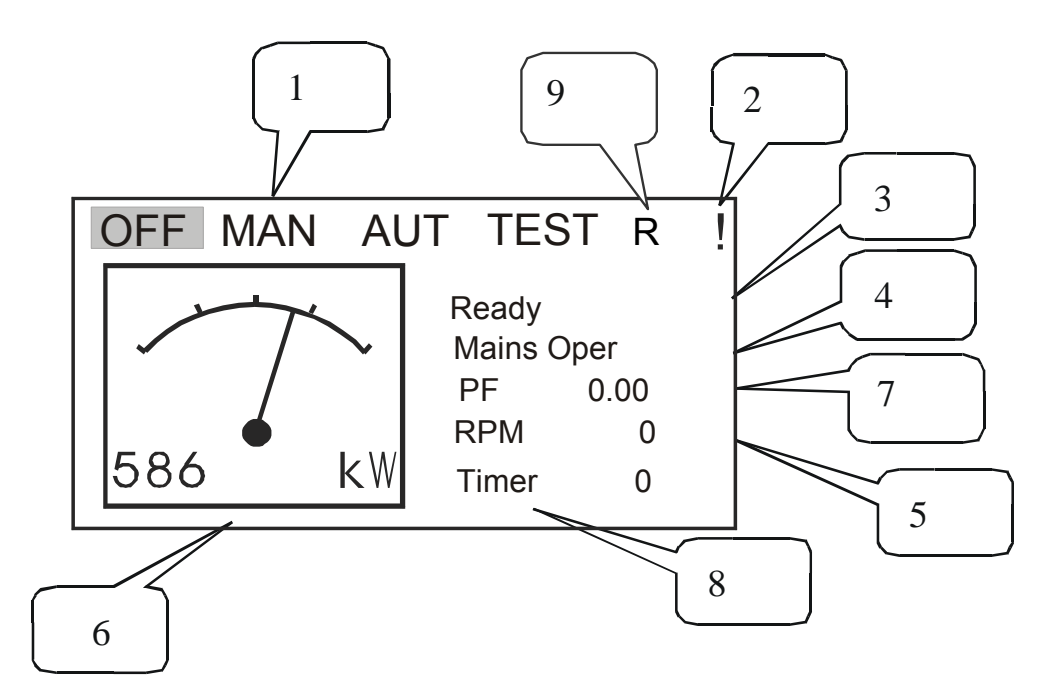

- 1. Operation mode of the gen-set
- 2. Indication of active alarm
- 3. Status of the gen-set
- 4. Actual electric condition
- 5. RPM of the gen-set
- 6. Active power
- 7. Power factor
- 8. Timer event's counting time (e.g. prestart, cooling, …)
- 9. Signalizes, when any remote connection to controller is active

Following table contains an example of MINT and SPtM MEASUREMENT screens. Other applications can be slightly different.

## **Measurement CU**

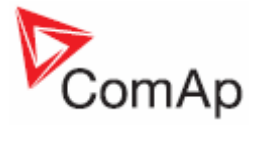

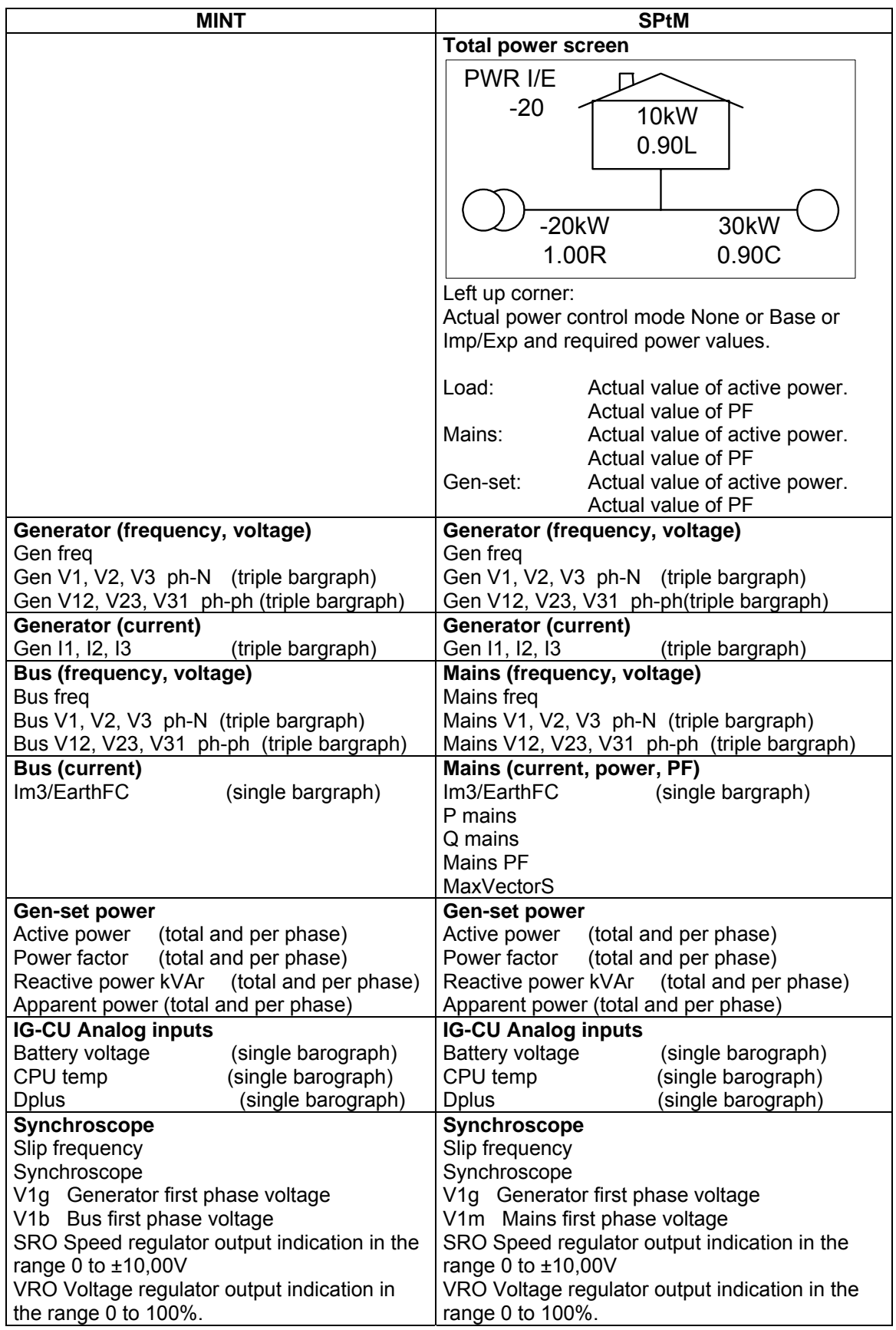

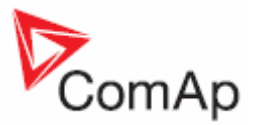

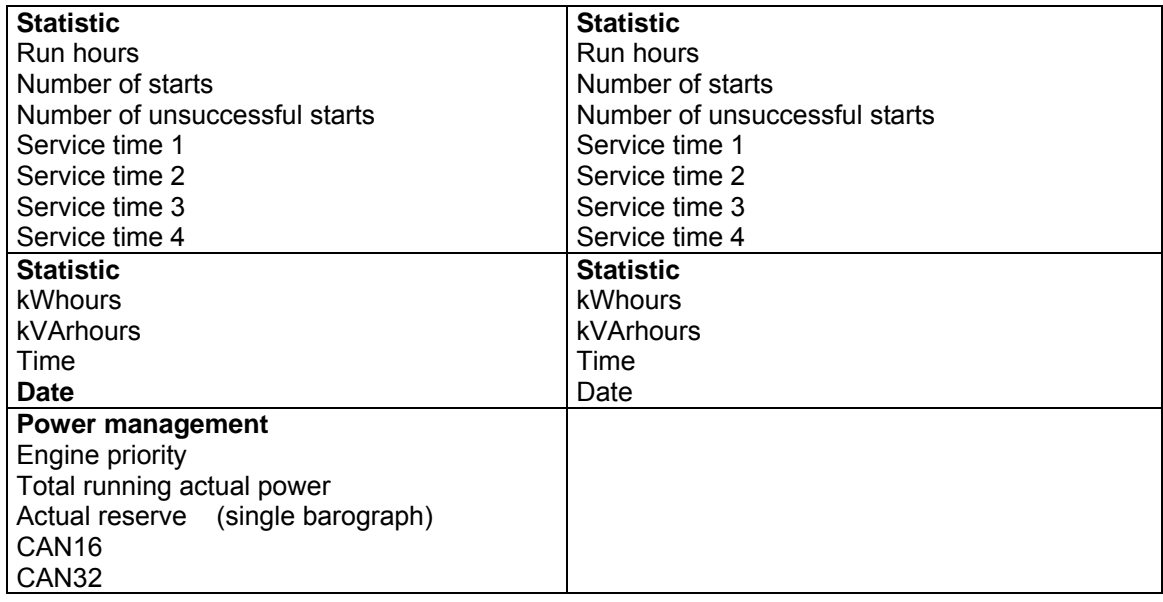

#### **Measurement IO**

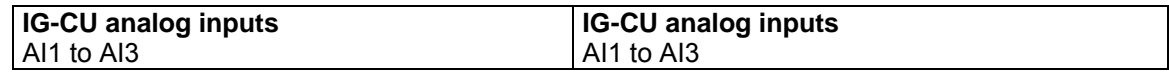

+ inputs/outputs of connected ECU and/or modules, depending on actual configuration.

# <span id="page-15-0"></span>*Description of InteliSysNT MEASUREMENT screens*

#### **Main menu screen**

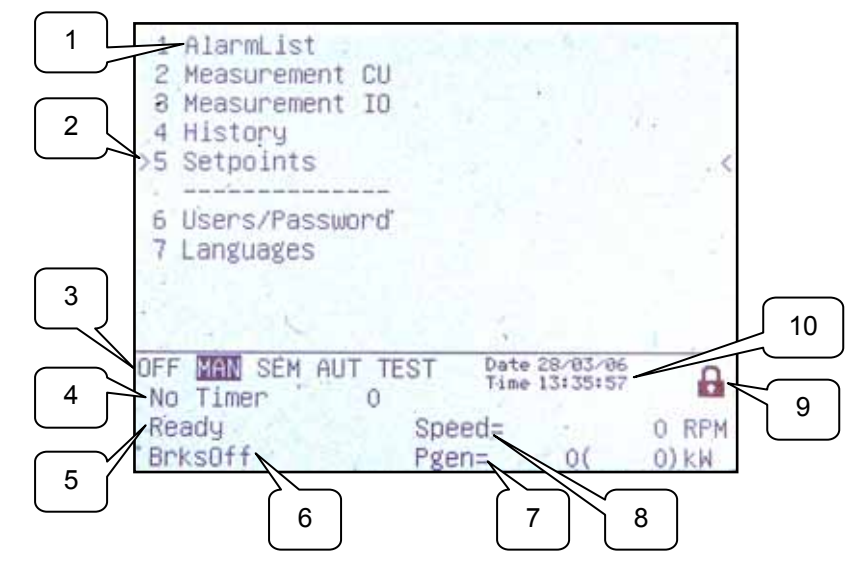

- 1. Selection of alarm list, measurement, history, setpoints, languages or user screen.
- 2. Cursor shows actual selection.
- 3. Controller mode indication. Black background indicates active mode (MAN mode in the above example).
- 4. Timer events counting time (e.g. prestart, cooling).
- 5. Engine machine state indication.
- 6. Electric machine state indication.
- 7. Actual gen-set power (requested gen-set power).

InteliGen<sup>NT</sup>, InteliSys<sup>NT</sup> – Operator guide, SW version 2.0, ©ComAp – September 2006 16 IGS-NT-2.0-Operator guide.pdf

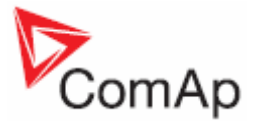

- 8. Actual RPM.
- 9. Indication of access level from the controller panel:

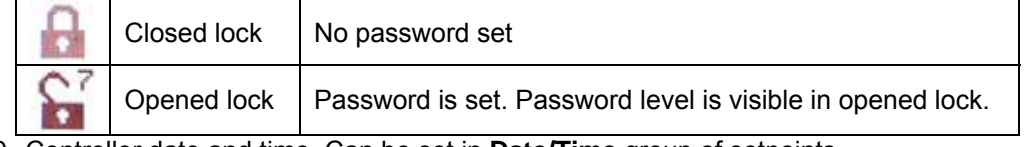

10. Controller date and time. Can be set in **Date/Time** group of setpoints.

# **Alarm list**

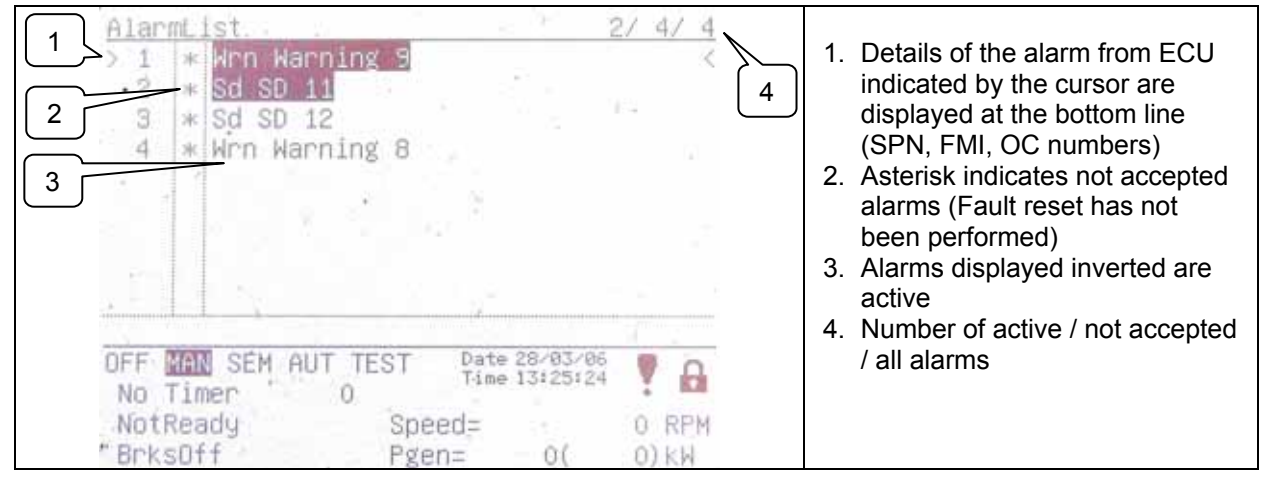

#### **Measurement CU**

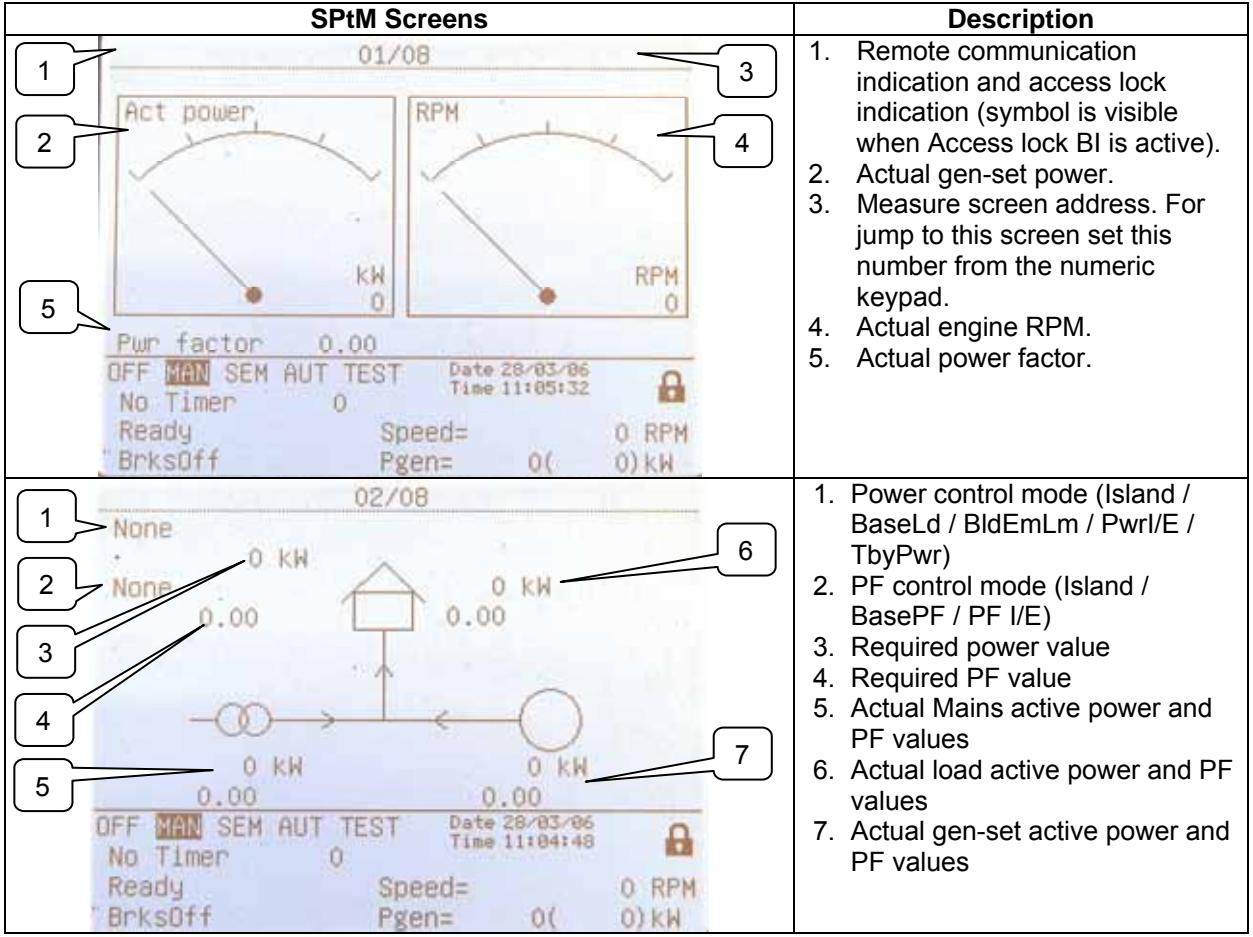

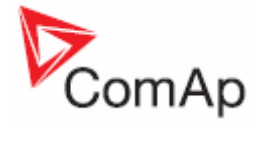

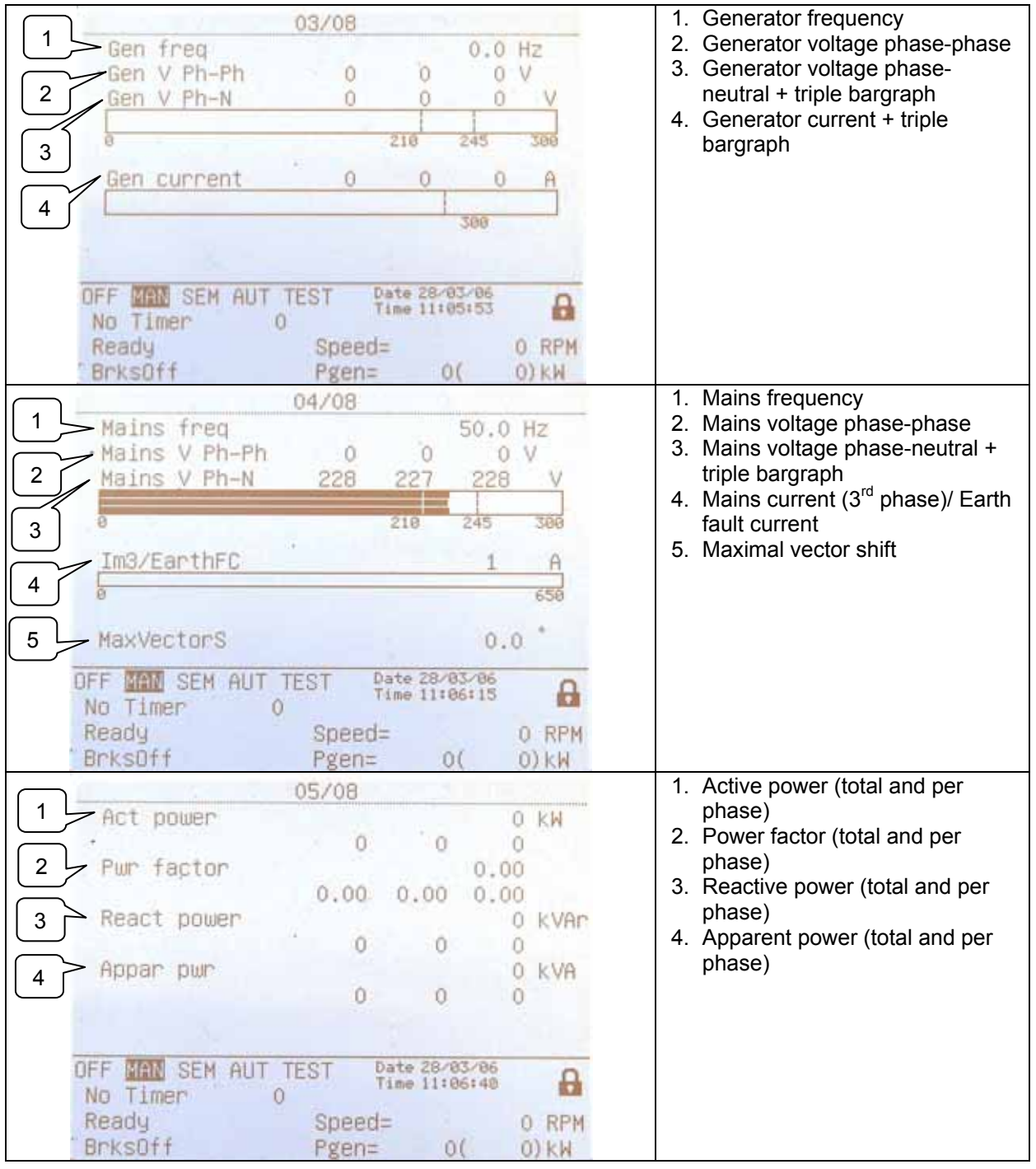

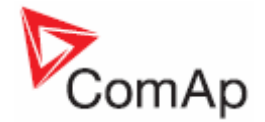

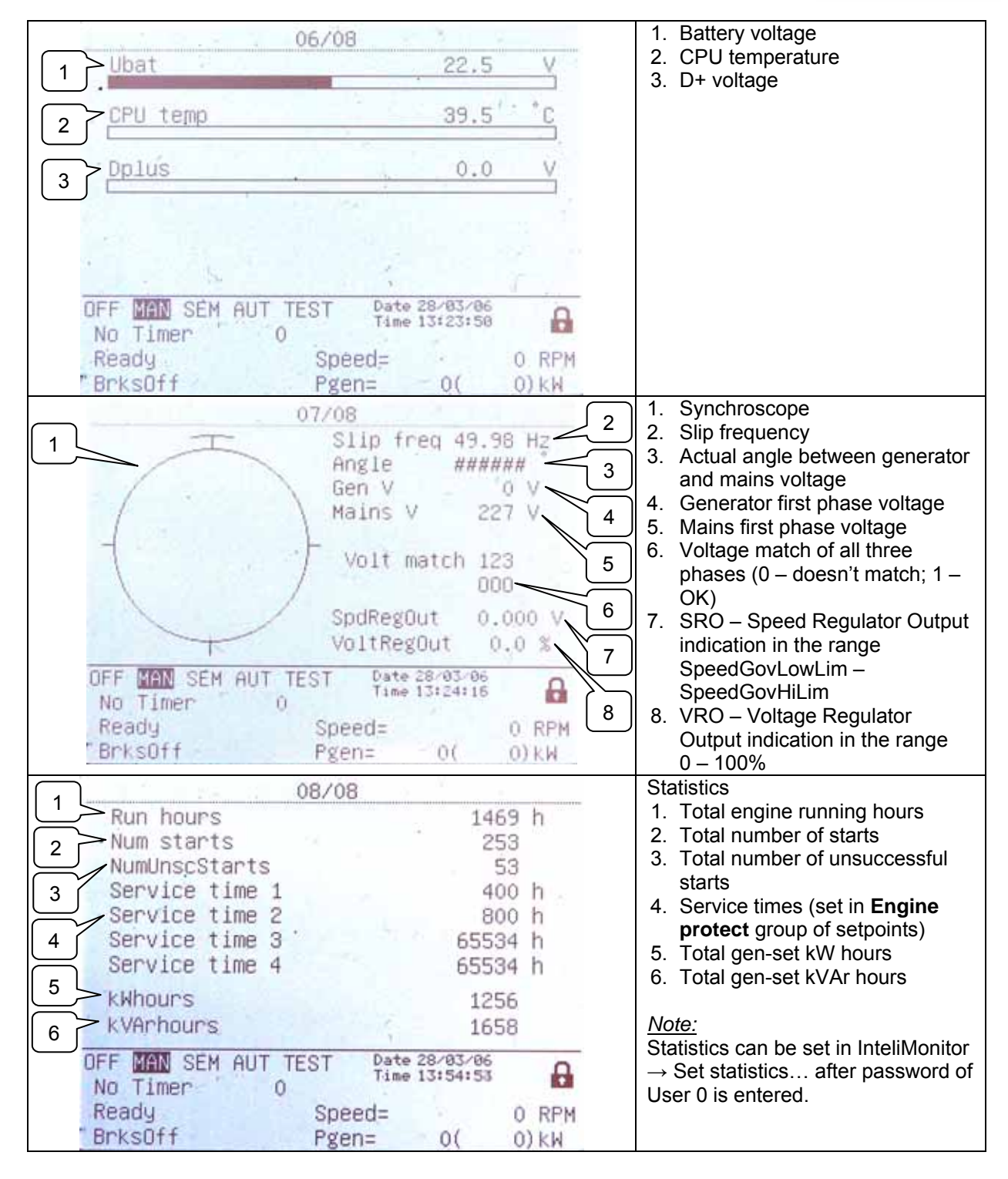

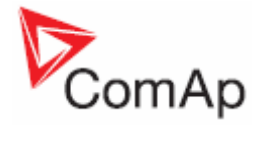

# **Measurement IO**

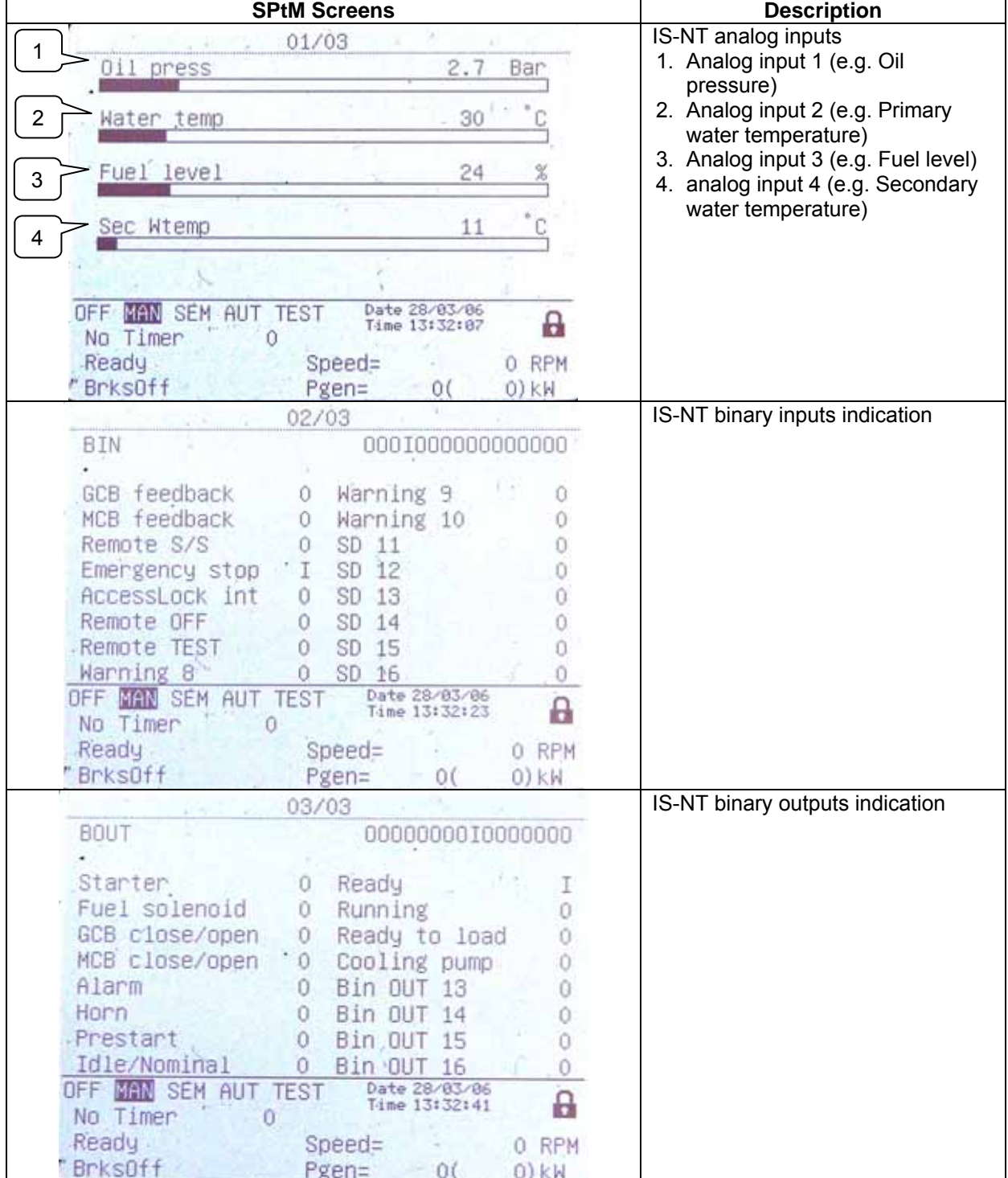

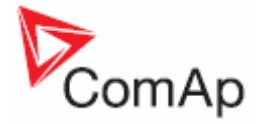

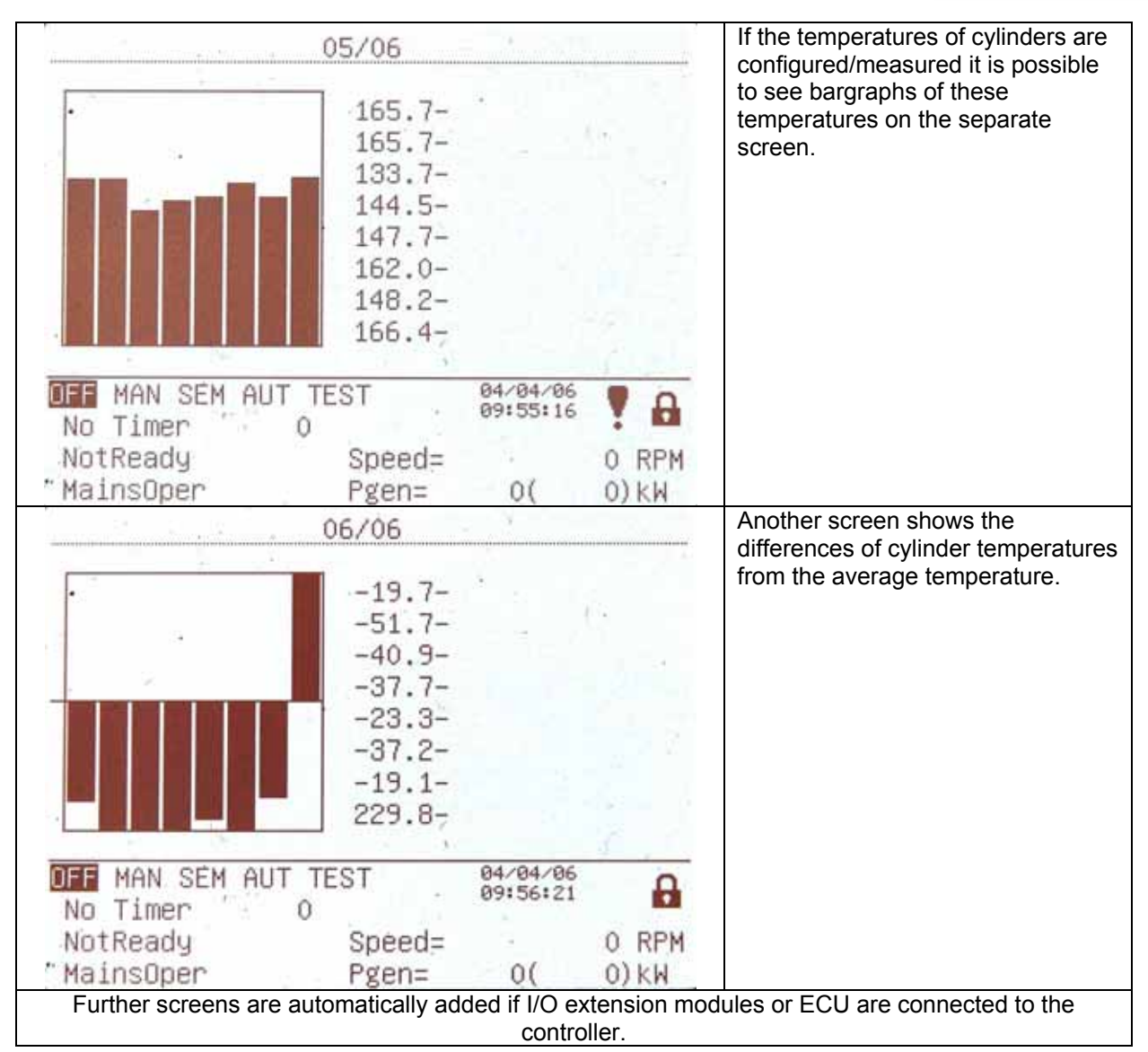

#### **History**

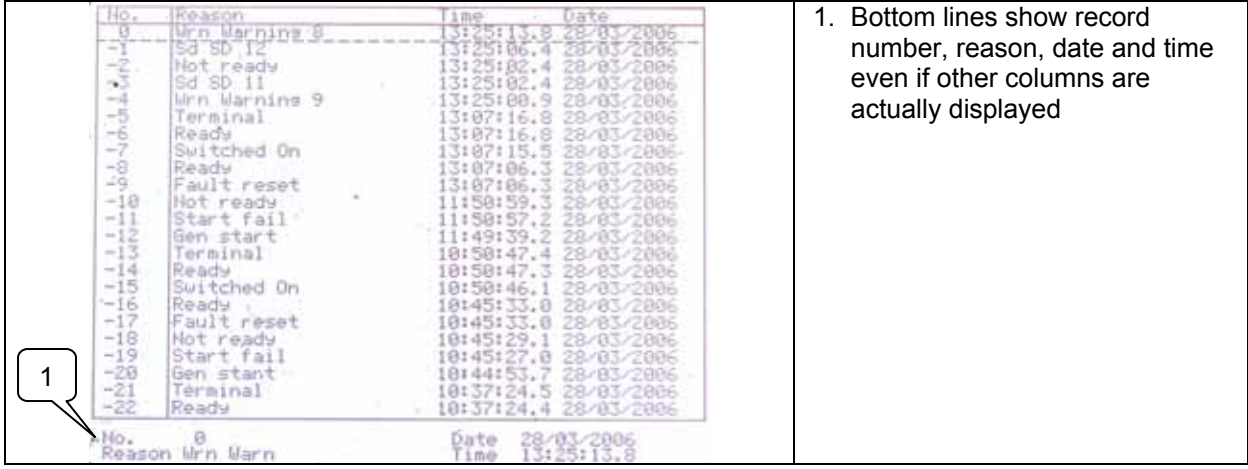

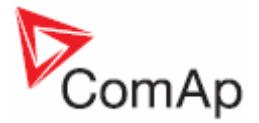

#### **Users/Password**

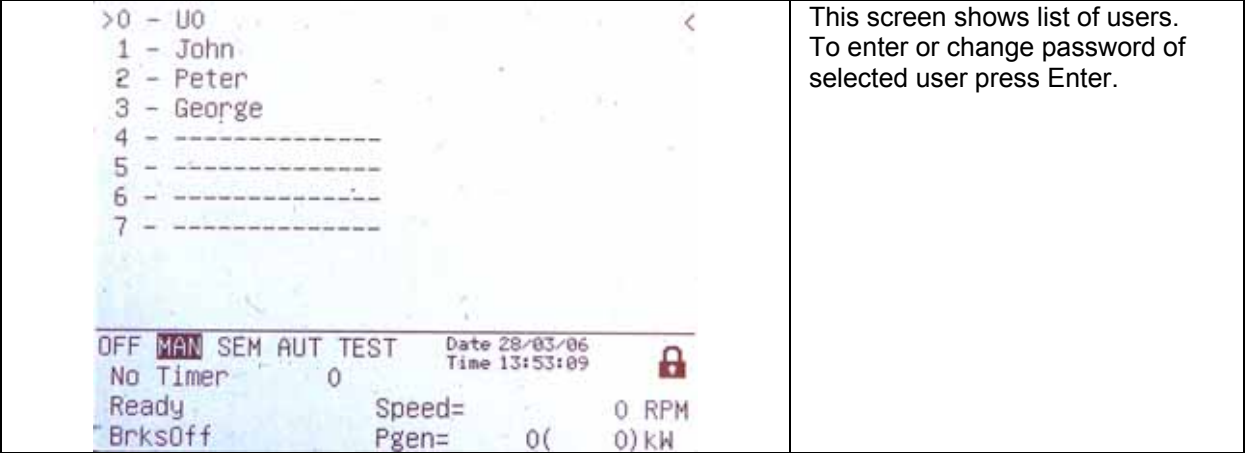

# <span id="page-21-0"></span>*Users and Passwords*

Up to 8 users can be defined in the system. Every user has it's own defined level of access rights. There are seven levels of password protection.

User O – Administrator has always level 7.

#### *Hint:*

The lock mark  $\triangleq$  appears before a set point name (on controller screen) if the setpoint is password protected.

The lock mark is removed only when the password is set from controller's front panel. The lock mark is still visible on controller screen even if the password is set from different terminal. Even though one level may have been set from the front panel, the affected set points are not accessible from InteliMonitor (direct or Modem) until this level is set in InteliMonitor (direct or Modem). Set point screen opened from front panel is automatically closed 15 minutes after the last key has been pressed.

It is possible to protect remote Start, Stop, GCB and MCB commands from InteliMonitor. This seven level command protection can be configured in GenConfig.

#### **EnterPassword**

Password is a five-digit number (0 - 65535). Only setpoints associated with the entered password level can be modified.

Use  $\mathbb N$  or  $\mathbb U$  to select the desired password and then press ENTER.

Use  $\leftarrow$  or  $\rightarrow$  to move the value by 5% of the range.

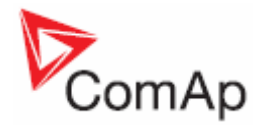

# <span id="page-22-0"></span>**Mode and function description**

There are four gen-set operation modes: OFF - MAN – AUT – TEST in SPtM application. There are three gen-set operation modes: OFF - MAN – AUT in SPI, COX and MINT application. To select the mode use MODE→ or ←MODE.

# <span id="page-22-1"></span>*OFF mode*

- No start of the gen-set is possible. Outputs STARTER, GCB CLOSE/OPEN and FUEL SOLENOID are not energized.
- No reaction if buttons START, STOP, GCB ON/OFF are pressed.
- MCB behavior depends on **AMF settings**: *MCB opens on* setpoint: MAINSFAIL: When power-cut comes, MCB opens. After Mains returns, MCB closes with *MCB close del*. GEN RUNNING:When power-cut comes, MCB stays closed until the gen-set starts and produces voltage within limits.

# <span id="page-22-2"></span>*MAN mode*

- 1) To start the gen-set press START.
- 2) When the generator voltage is within limits (adjusted in the setpoints group **Generator**
- **protections**) GCB green LED on the front panel lights.

3) Press GCB ON/OFF to close the GCB. If the generator voltage is out of the limits, controller does not respond to the GCB ON/OFF .

- a) If controller detects dead bus, immediately closes GCB OPEN/CLOSE output.
- b) If controller detects voltage on the bus, starts synchronizing.
- 4) To stop the engine press STOP

a) controller unloads the gen-set, opens GCB CLOSE/OPEN. Unloading is active only when binary input MCB feedback is closed or other gen-set is connected to bus. In other case GCB CLOSE/OPEN opens immediately.

b) Gen-set is cooled down and stopped.

*Hint:* 

Controller does not respond to external signals and/or conditions. The gen-set is fully in manual control; there is no automatic way to stop it (except protections). The gen-set stays running until STOP button is pressed.

Controller does not take place in Power management in MINT application

# <span id="page-22-3"></span>*AUT mode*

Gen-set is controlled based on external signals (Rem start/stop, Sys start/stop) or conditions (AMF, Peak shaving, Power management system, …).

*Hint:* 

Engine does not stop, if other condition for automatic starts is active. Example: If peak stop condition occurs, but REMOTE START/STOP is active, engine stays running.

Controller does not respond to GCB ON/OFF, MCB ON/OFF, STOP, START buttons and corresponding remote InteliMonitor or Modbus commands.

Set **Basic setting**: *FltRes GoToMAN* = ENABLED to avoid automatic engine start when pressing **FAULT RESET** after Shut down or Slow stop alarm.

#### **!!!!! VERY IMPORTANT !!!!!!**

Engine can start automatically without warning when pressing FAULT RESET after shut down alarm.

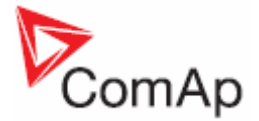

# <span id="page-23-0"></span>*TEST mode (SPtM only)*

Use TEST mode for Gen-set start test if the Mains is OK or to transfer the load to the gen-set when Mains fail is announced in advance.

*Hint:*

The controller does not respond to GCB ON/OFF , STOP, START in *Ret from test* = AUTO. Engine automatically starts, when TEST mode is selected.

Engine can start automatically without warning when pressing FAULT RESET after shut down alarm.

### <span id="page-23-1"></span>*SEM mode*

START – starts the gen-set.

- The controller closes GCB to dead bus.
- If the Mains is within limits and MCB is closed, the controller starts synchronizing and closes GCB when synchronizing conditions are met. Gen-set remains running in parallel.
- If Mains failure is recognized during parallel operation the controller opens MCB.
- After Mains recovers the controller synchronizes MCB and returns to parallel operation
- STOP unloads the gen-set, opens GCB, cools down the engine and stops.

AMF function – If the Mains fails while the gen-set is not running, the controller automatically starts and closes GCB.

Other automatic starts/stops (e.g. due to peak shaving, BI Rem start/stop activation) are not performed in SEM mode.

#### **Baseload**

**Process control:** *Load ctrl PtM =* BASELOAD Gen-set power is kept at value given by **Process control**:*Base load* setpoint.

#### **Internal Import export**

**ProcessControl:** *Load ctrl PtM* = IMP/EXP

**Process control:** *IE measurement =* IM3 CT INPUT

Gen-set power is controlled to keep the import load at the level given by setpoint **Process control:** *Import load* value.

Controller measures Import/Export value via current transformers connected to In/Im3 terminal. The value of L3 is then multiplied by 3 to give an estimation of the actual Imp/Exp.

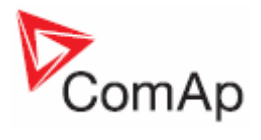

# <span id="page-24-0"></span>**List of abbreviations**

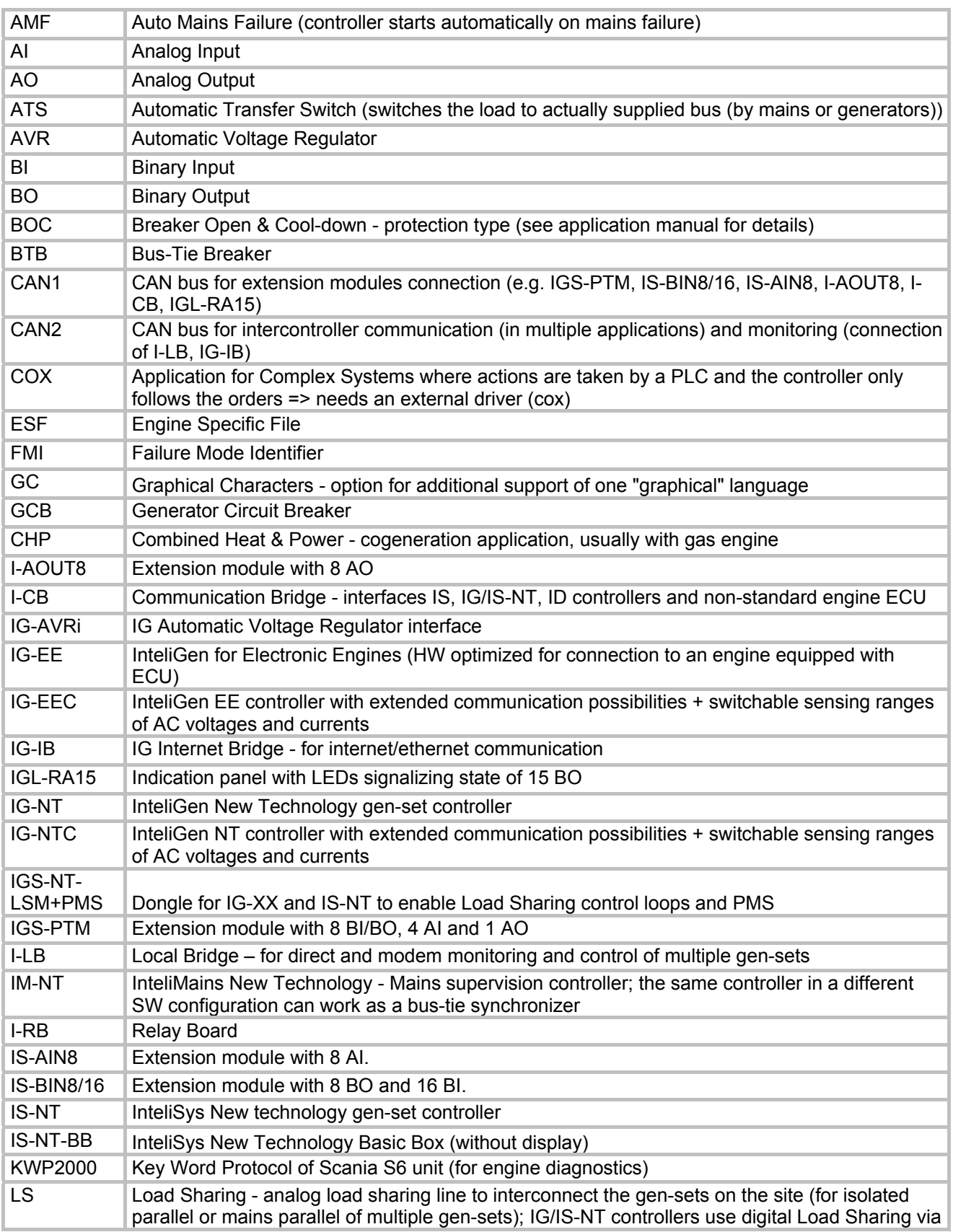

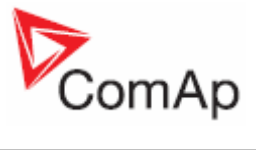

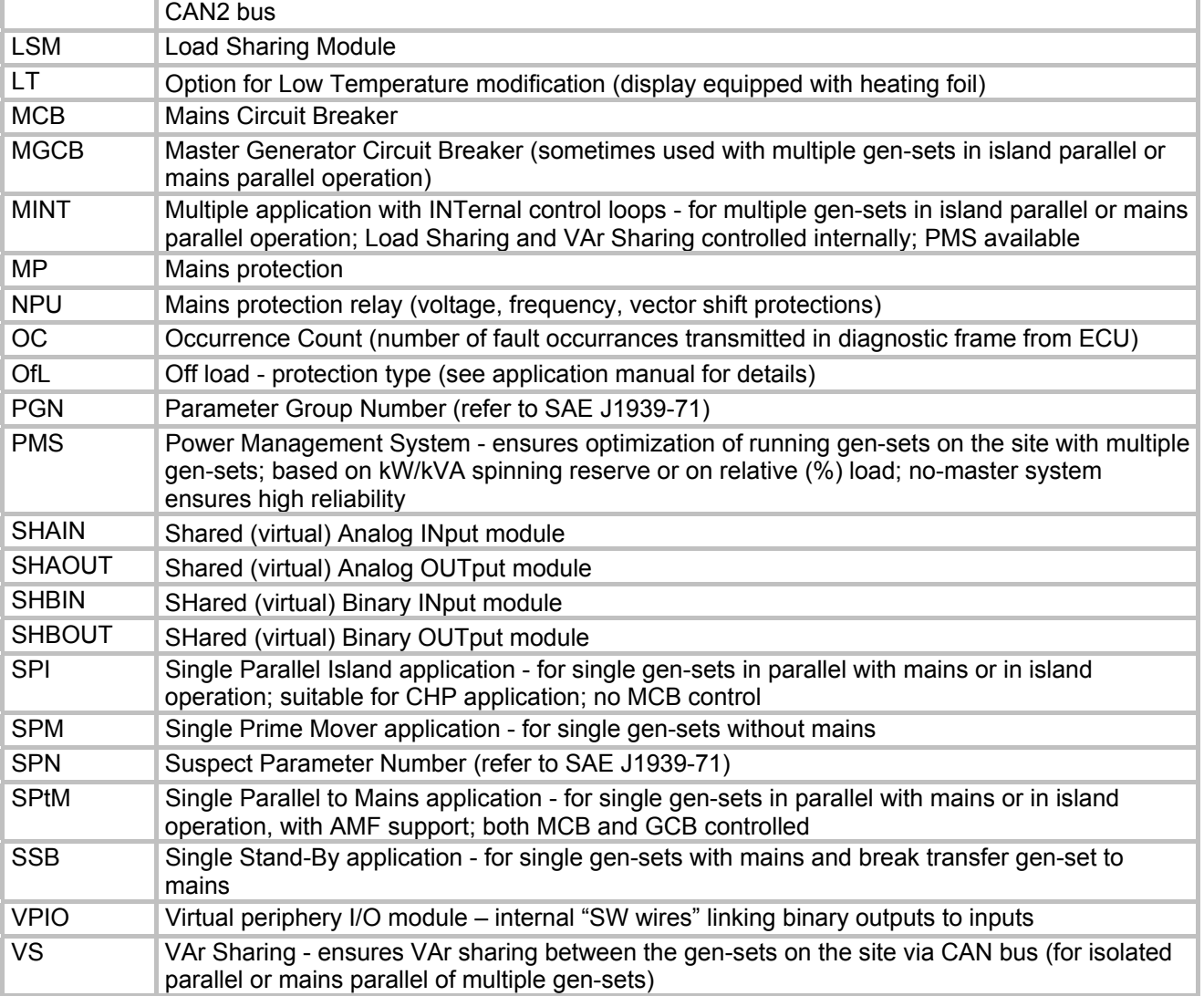